# **OTHER FEATURES**

On the gray bar above the map, you will find tabs for "Data Grid", "Analytics", and "Metadata".

 The Data Grid displays the incidents showing on the map in a grid format. The Analytics page provides a pie chart showing crime type frequency, a bar graph displaying crime type by day of week, a crime type timeline, and a temporal topology showing the level of crime activity at a particular day and time. The Metadata tab will show you the date of the most recent update and other statistical information.

 You can register to receive special information from the police department by clicking on the Citizens on Patrol button. The alerts can be in the form of e-mails or texts.

### **Join Citizens On Patrol**

 You can also create a customized neighborhood watch report subscription. By doing so you will receive automatic updates about crimes that occur within a buffer zone you can establish around a specific Bloomington address. The frequency of the updates can be set for weekly or monthly.

#### Sign up for crime alerts

 For more information about the Bloomington Police Department's crime mapping service, contact the Public Affairs Unit at police@cityblm.org or (309) 434-2355.

# **CRIME TYPES AND SUBCATEGORIES**

# **Aggravated Assault** also includes:

- $\bullet$ Attempted Murder
- $\bullet$ Aggravated Battery
- $\bullet$ Heinous Battery
- $\bullet$ Aggravated Battery of a Child
- $\bullet$ Aggravated Battery of Senior Citizen
- $\bullet$ Ritual Mutilation

# **Arson** also includes:

 $\bullet$ Aggravated Arson

# **Burglary** also includes:

- . Residential Burglary
- $\bullet$ Home Invasion

# **Homicide** includes:

- $\bullet$ First Degree Murder
- $\bullet$ Second Degree Murder

# **Larceny** includes:

- $\bullet$ Theft Over \$300
- $\bullet$ Theft \$300 and Under
- $\bullet$ Retail Theft
- $\bullet$ Theft / Burglary from Vehicle
- $\bullet$  Theft / Burglary of Vehicle Parts or **Accessories**
- $\bullet$ Pocket Picking
- $\bullet$ Purse Snatching
- $\bullet$ Theft from Building
- $\bullet$ Theft from Coin Operated Device

# **Robbery** also includes:

- $\bullet$ Armed Robbery
- $\bullet$ Vehicular Hijacking
- $\bullet$ Aggravated Vehicular Hijacking
- $\bullet$ Aggravated Robbery

# CRIME MAPPING

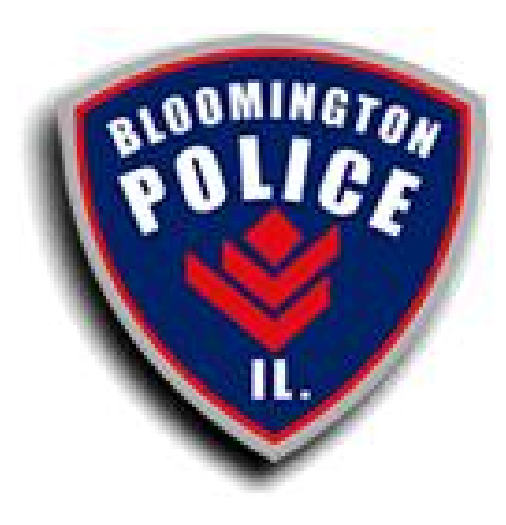

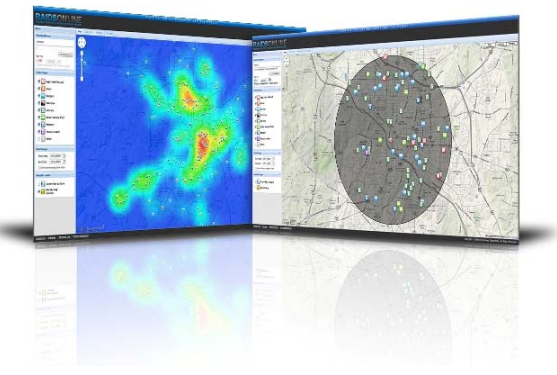

**This brochure is designed to help you navigate the crime mapping feature contained on the City of Bloomington website (www.cityblm.org).** 

**The feature works best on Windows Internet Explorer or Google Chrome.** 

### **GETTING STARTED**

 In association with Colorado-based Bair Software, the Bloomington Police Department offers an interactive crime mapping service on the city of Bloomington website (www.cityblm.org). In the search portal on the home page, type the words Raids Online, then click on the arrow. On the next page, click on any of the entries that appear. On the following page, click on the

picture of the computer screens and the BPD mapping service will begin loading.

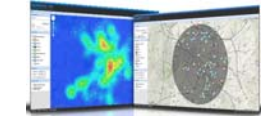

### **IDENTIFYING THE DOTS**

 The first thing you will see is a map of Bloomington sprinkled with colored dots. Each dot represents an incident that occurred within the past two weeks and which fit into the crime categories listed on the dashboard to the left of the map. Expand the tab labeled "**Crime Types**" by clicking on the arrow. Many of these crime types have sub-categories, which are listed elsewhere in this brochure. (Sexual assaults are not displayed and the "Other" button is not currently used.)

### **THE DOTS BECOME ICONS**

 The crime types can be searched in any combination or individually by clicking on the "**Deselect All**" button and clicking the box next to any of the crime categories. The color of the dots on the map corresponds to the color of the icon representing a particular crime type. As you zoom in on the map, you will also notice that the dots convert to the appropriate square icons. The red dot, for example, will change to a red square

containing a fist, indicating an incident of aggravated assault or any of the sub-categories associated with that crime type.

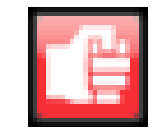

# **SETTING THE DATE RANGE**

 It is important to note that each time you open the BPD crime map, the date range will default to the **PAST TWO WEEKS**. A different date range can be set in one of three ways. On the dashboard to the left of the map, click on the tab labeled "**Date Range**". You can set a generic date range by expanding the drop-down box below the words "**QUICK DATE**" and selecting any of the options that appear ("one month", for example). The map will automatically load.

 If you wish to establish a specific date range, click on the bars next to "**Start Date**" and "**End Date**" and use the calendars that appear. Use the left and right arrows at the top of the calendars to change months. You can look as far back as two years from the current date. However, a maximum of 500 incidents can be displayed on the map at one time. Long-range searches (those extending back several months or more) might have to be done one or two crime types at a time. You can also use a "slider" to set a date range. Click the box next to the phrase "**View points using time slider**" and the slider will appear on the map.

### **ESTABLISHING YOUR FOCUS**

 Let's go back to the top of that dashboard to the left of the map...to the tab labeled "**Search Address**". In the box next to the search address icon, enter an address that you would like to use as your focal point for crime searches (home address / business address / relative's home, etc.). Be sure to include "Bloomington, IL" in the address.

Click on the "**Go to Address**" button and the icon to the right will appear at that address. A bit lower in the Search Address box is the word "**BUFFER**". Click

in the box next to the word "**off**" to establish a buffer around your selected address.

# **ADJUSTING YOUR BUFFER**

The word "**off**" will change to "**on**" and a half-mile buffer zone will appear around your address icon on the map. To enlarge the buffer zone, click on the drop-down box and choose one of the other options, which range from 1 mile to 5 miles. If you wish to see only crime incidents within that buffer zone, click on the box next to the words "**Only display crimes within buffer**".

# **GETTING THE DETAILS**

 Now let's go the map and look at the crime incidents that are on display. By clicking on a dot (or a crime type icon, depending on how far you have zoomed in or out), you will open a box with details about that particular crime incident:

 $\bullet$ The type of crime

 $\bullet$ 

- $\bullet$ The incident number
- $\bullet$ The date of the incident
- $\bullet$  The time of the incident
	- The location (residence, business, sidewalk, etc.)
- $\bullet$  The address (a block range only, such as 11XX N SMITH STR)
- $\bullet$  The distance from your selected address (0.7 miles, for example)

# **CHANGING THE VIEW**

 You can move the map by using your mouse [left click and hold...the hand will "grab" the map...then move up / down or left / right].

 Or you can use the circle device with the four arrows in the upper left corner of the map to "pan" up or down, left or right.

 Below the that device is the tool for zooming in [ **<sup>+</sup>**] or zooming out [**-**].

 In the upper right corner of the map are boxes labeled "**Map**", **Satellite**" and "**Terrain**". You can use them to change the map's appearance. The "Satellite" view, for example, uses overhead photographs to display the city.

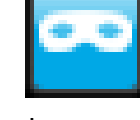